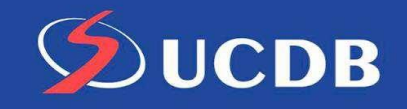

## **Tutorialsolicitação de Ficha catalográfica**

### **1. Acesse a página de consulta ao acervo:**

<http://www.bib.ucdb.br/pergamum/biblioteca/>

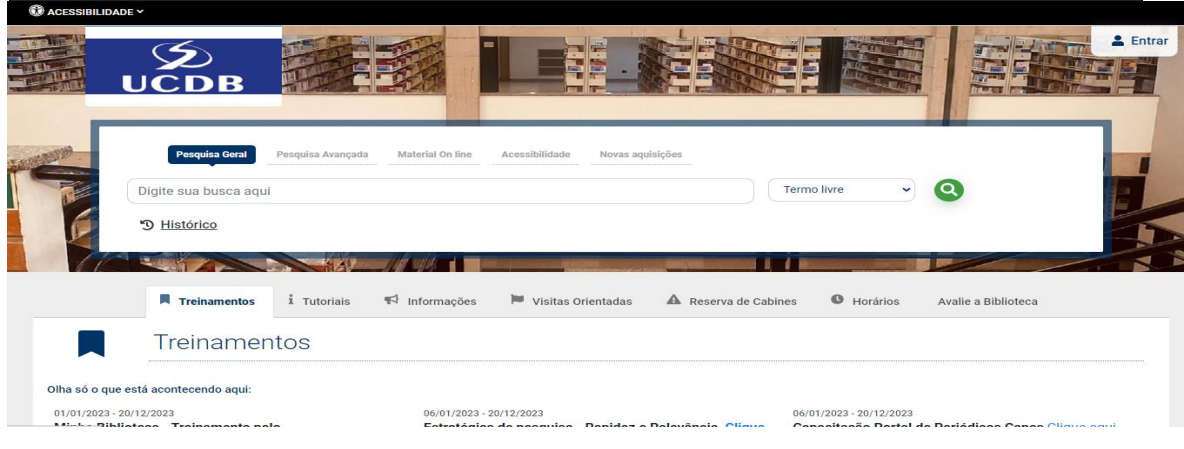

### **2. Após acessar, clique em "Entrar".**

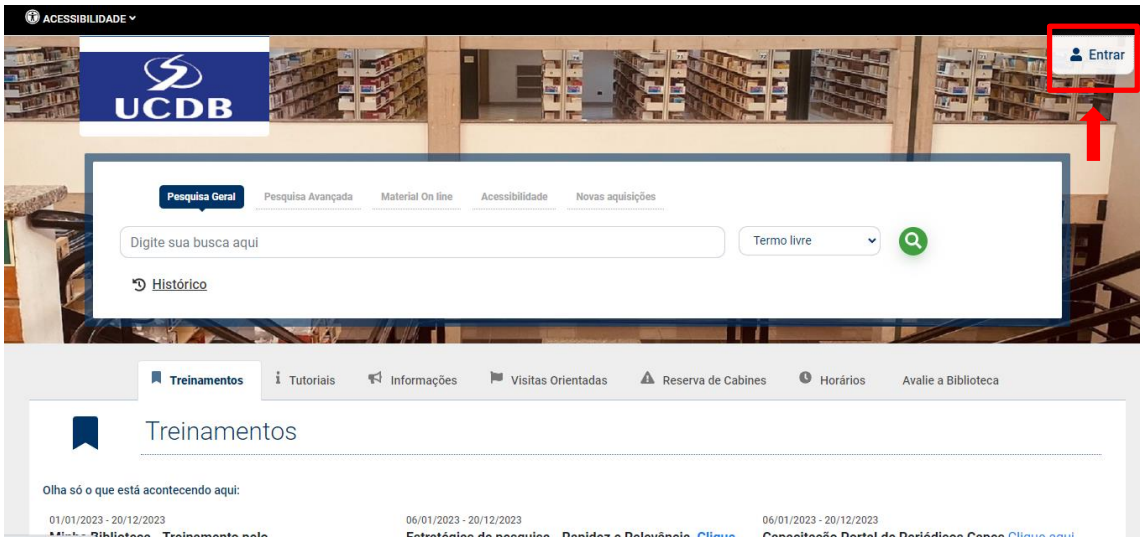

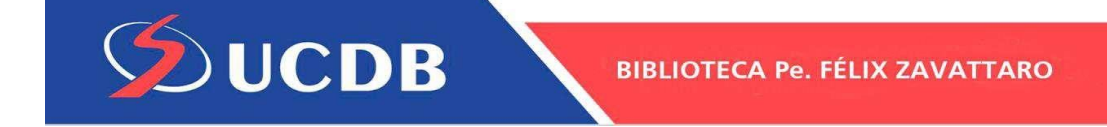

# **3. Na próxima etapa digite o seu RA / RF e senha da biblioteca.**

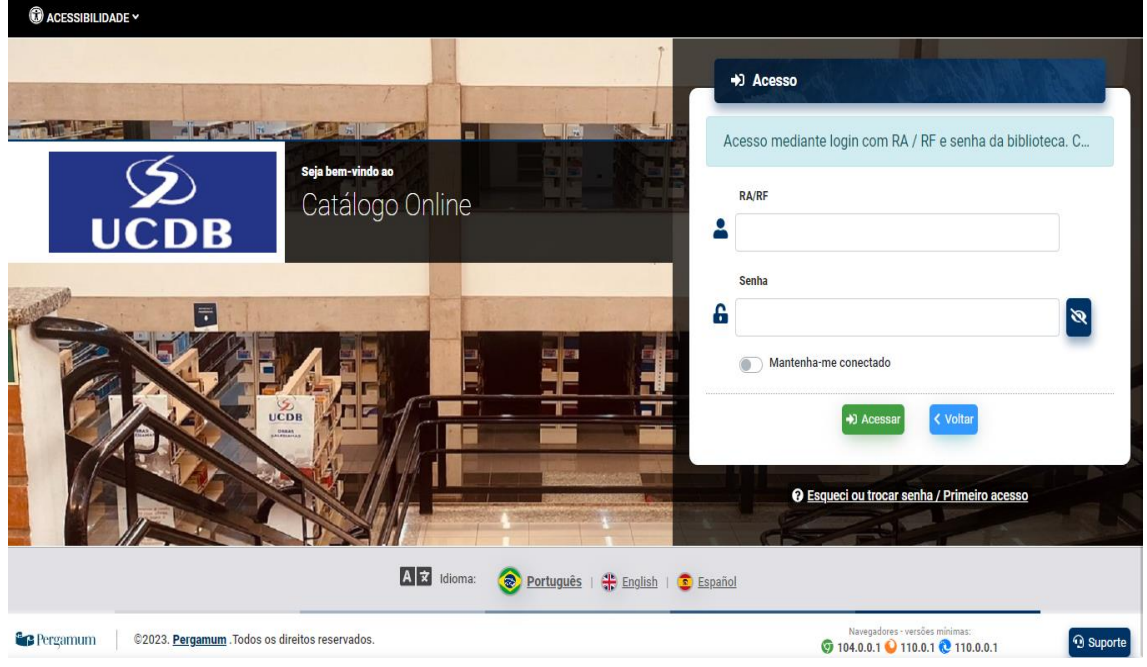

## **4. Após inserir a senha você estará logado e precisa clicar em seu nome - Meu espaço (Meu Pergamum)**

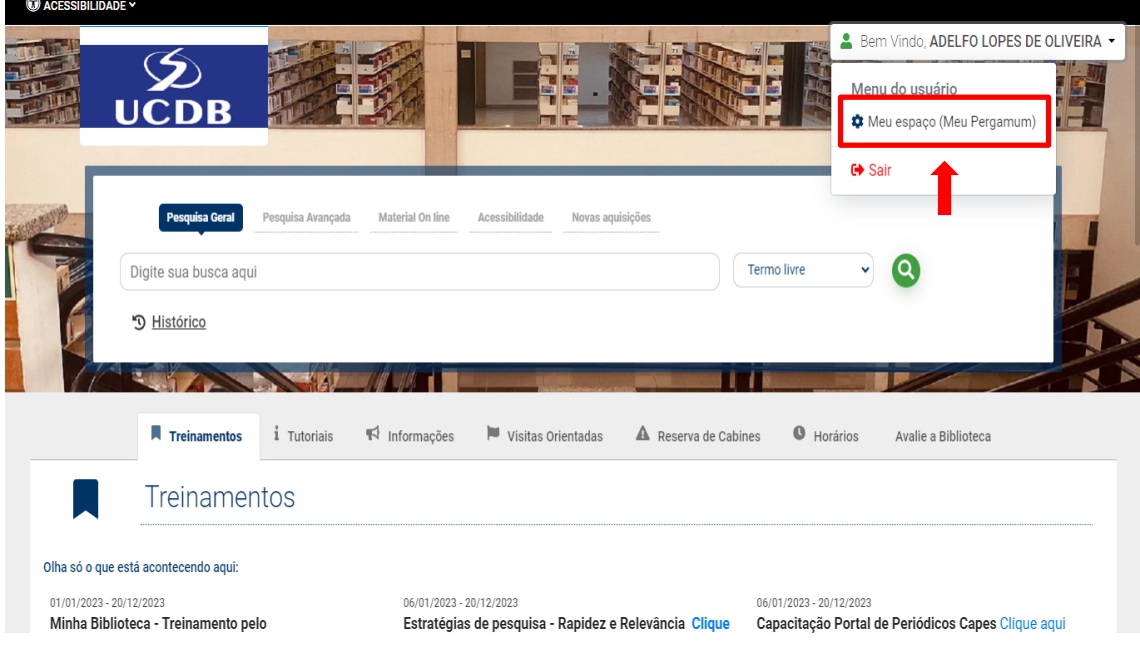

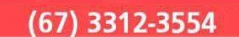

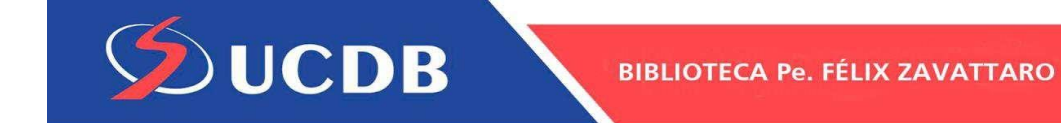

**5. Poderá solicitar vários serviços, dentre os quais a Ficha catalográfica.**

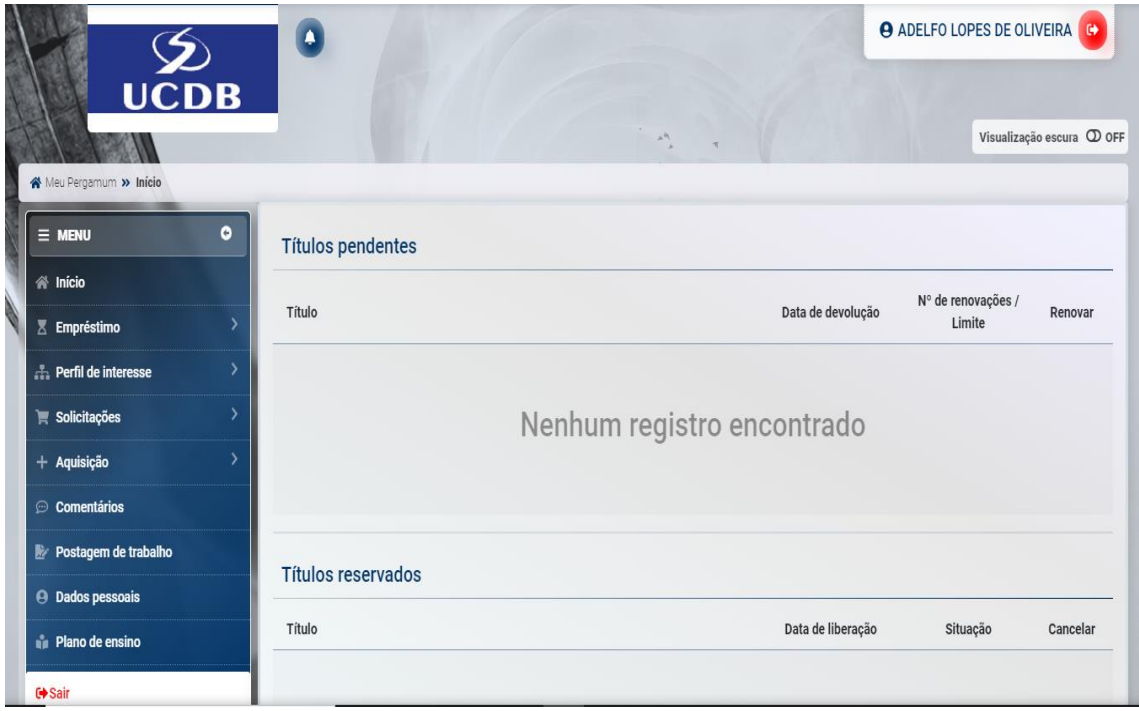

**6. Para solicitar a ficha catalográfica clique em solicitações > ficha catalográfica.**

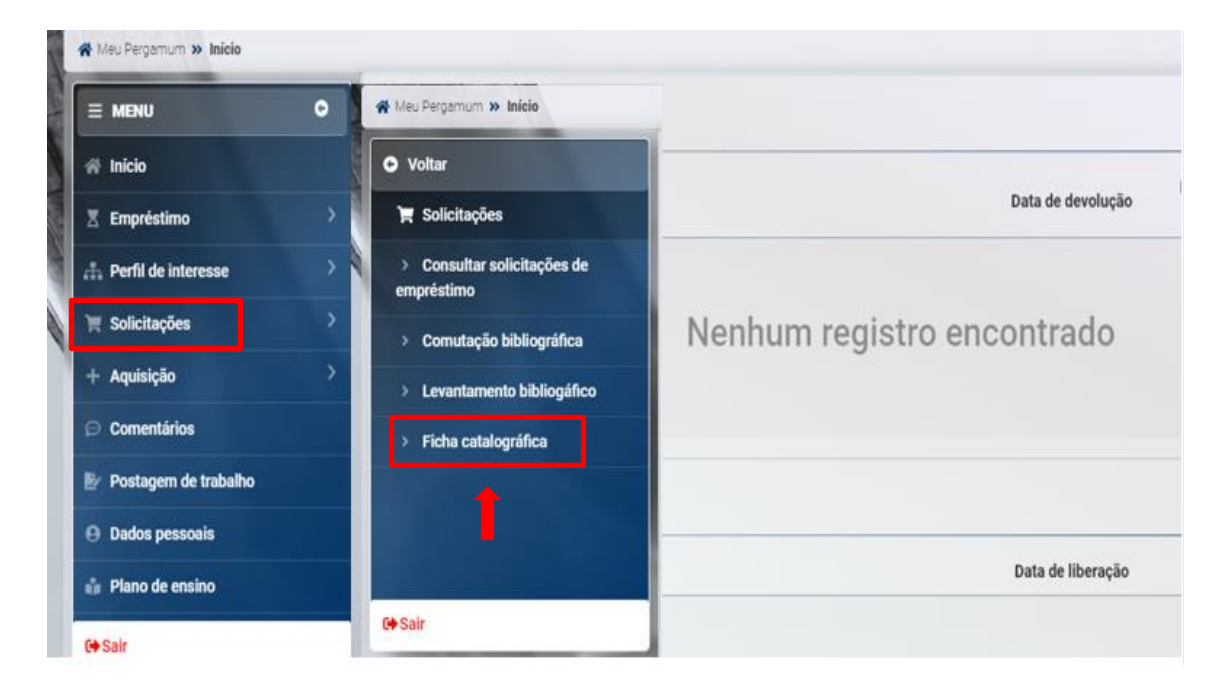

#### **7. Para efetivar a solicitação preencha os campos:**

**DUCDB** 

Unidade de Informação (Biblioteca Central – UCDB), Título, Palavras-chave, Folha de rosto (curso; programa de aprendizagem; orientador), Resumo, Introdução, Bibliografia (página onde começa e onde termina asreferências), total de páginas(total de páginas do trabalho), possui (ilustração, gráfico, imagens, etc.), e-mail de contato.

#### **Clique em gravar e aguarde até dois dias, a ficha solicitada chegará no e-mail.**

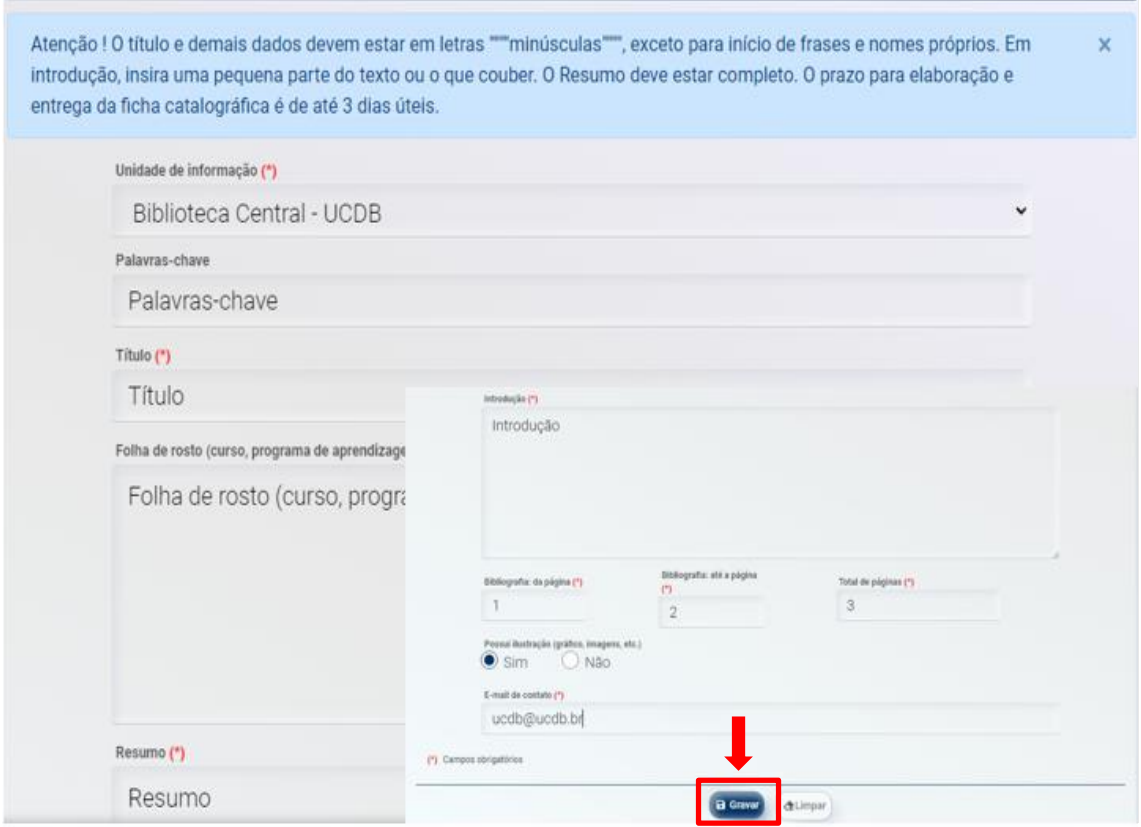